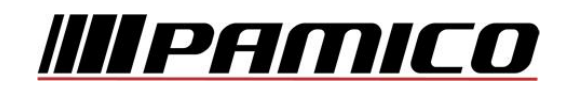

## **Nastavení e-mailového účtu v prostředí MS Outlook 2003**

Spusťte Outlook 2003. Při prvním spuštění se **automaticky** otevře **Průvodce spuštění**  aplikace Outlook 2003. Klikněte na tlačítko "Další".

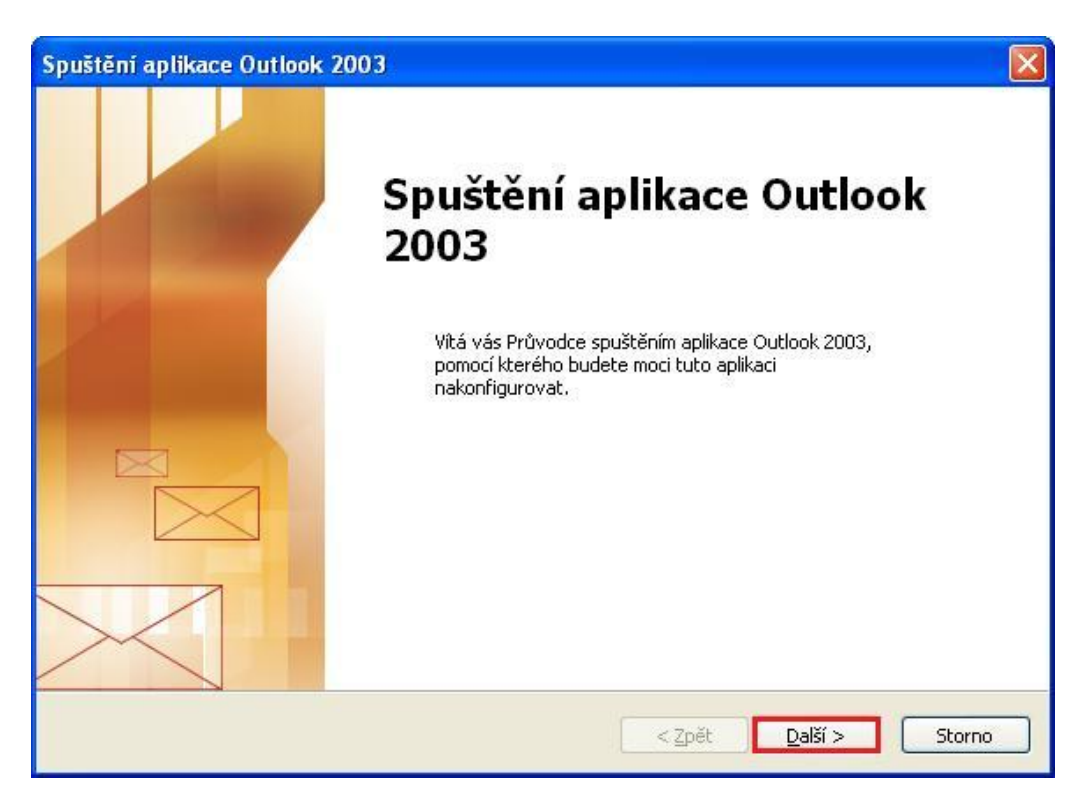

Otevře se nové okno, ve kterém zvolte možnost **Ano** a klikněte na tlačítko "Další".

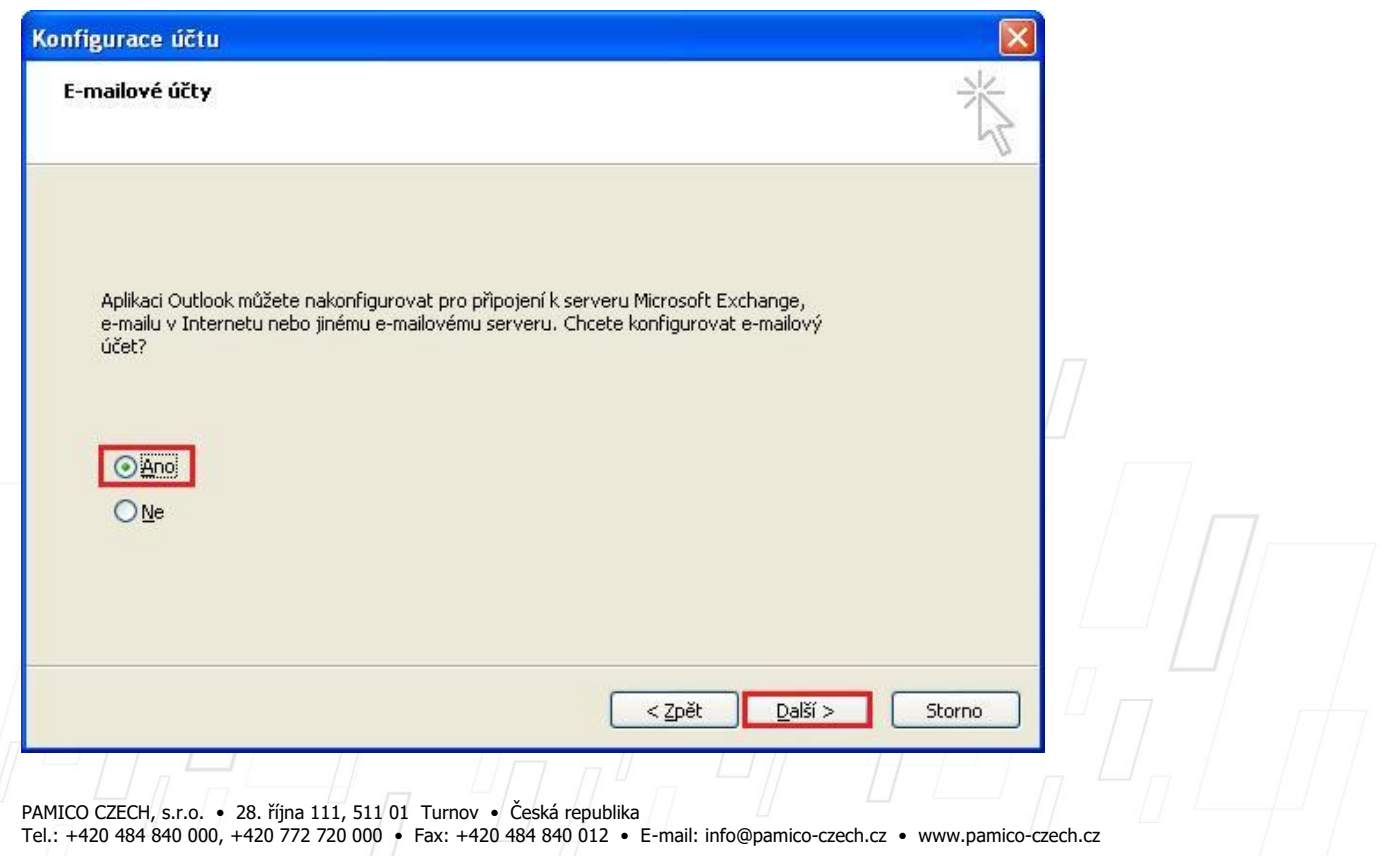

Pokud k automatickému **otevření** Nastavení účtu **nedojde**, postupujte takto: Na nástrojové liště klikněte na "Nástroje" a v roletkovém menu zvolte "E-mailové účty..."

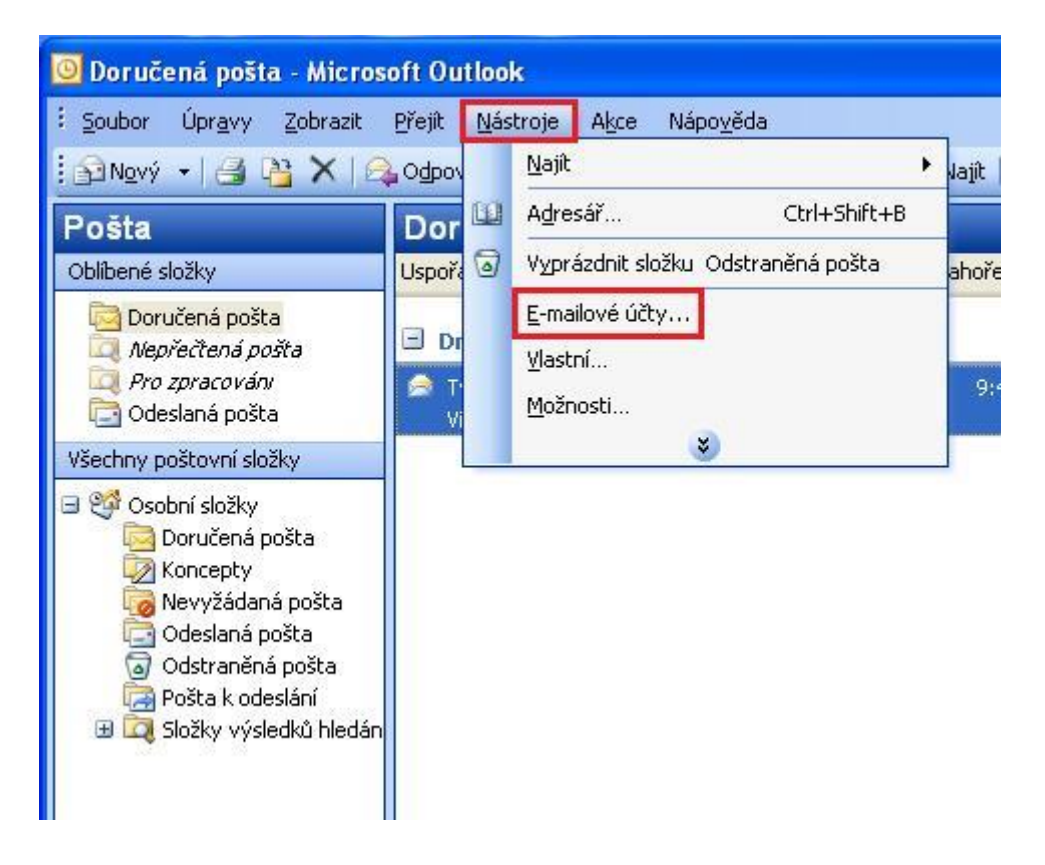

V nově otevřeném okně zvolte Přidat nový e-mailový účet a klikněte na tlačítko "Další"

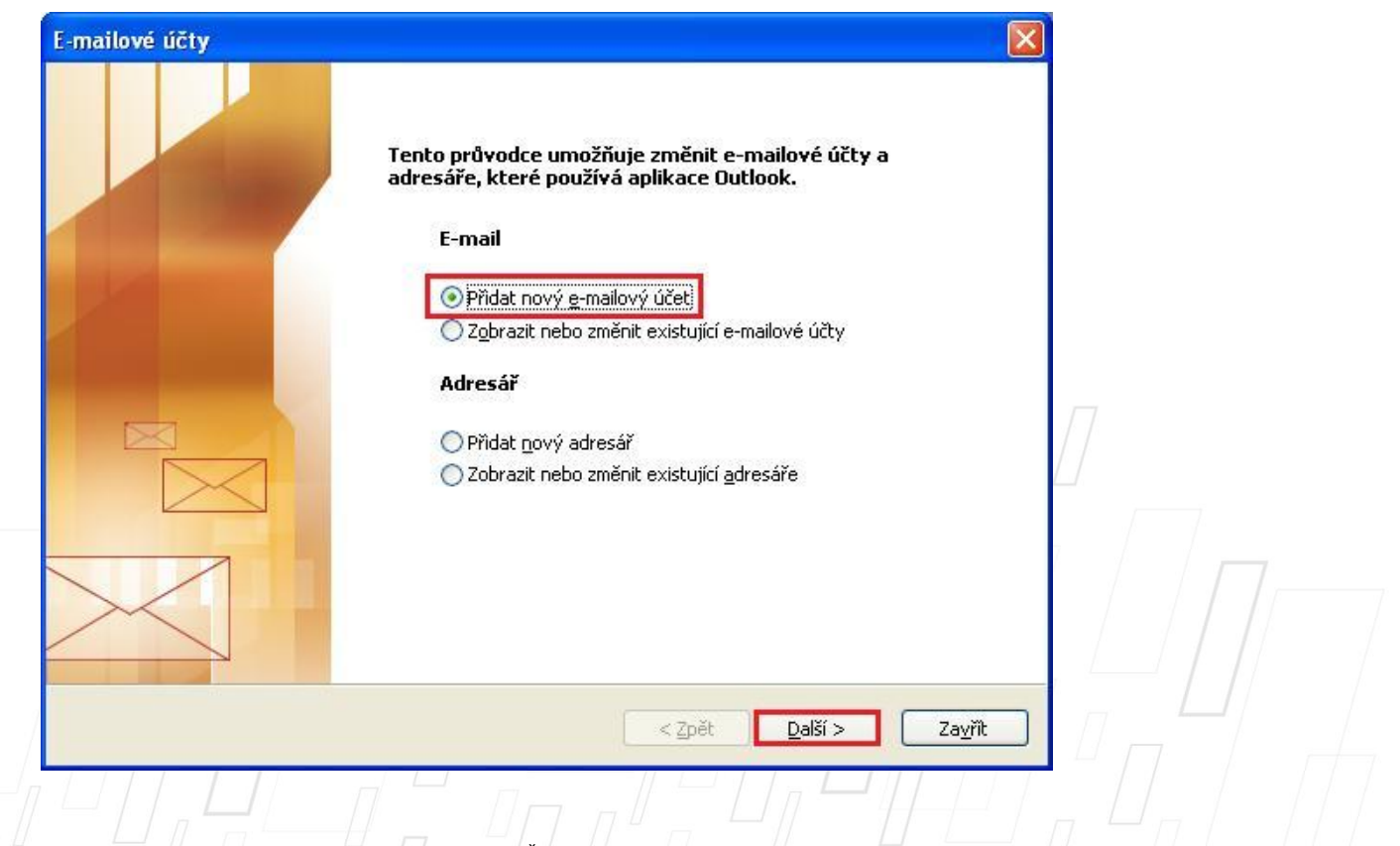

PAMICO CZECH, s.r.o. • 28. října 111, 511 01 Turnov • Česká republika Tel.: +420 484 840 000, +420 772 720 000 • Fax: +420 484 840 012 • E-mail: info@pamico-czech.cz • www.pamico-czech.cz

V následujícím okně zvolte **"Typ serveru"**. U většiny e-mailových účtů se volí typ **POP3**. Poté klikněte na tlačítko "Další".

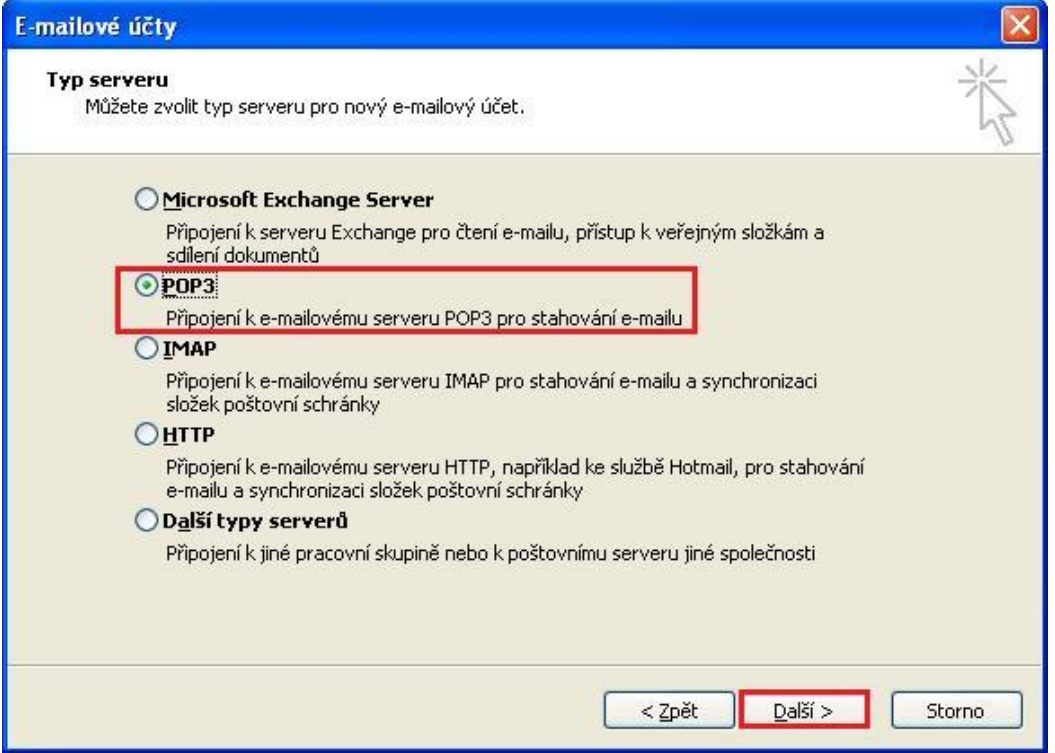

Otevře se Vám následující okno.

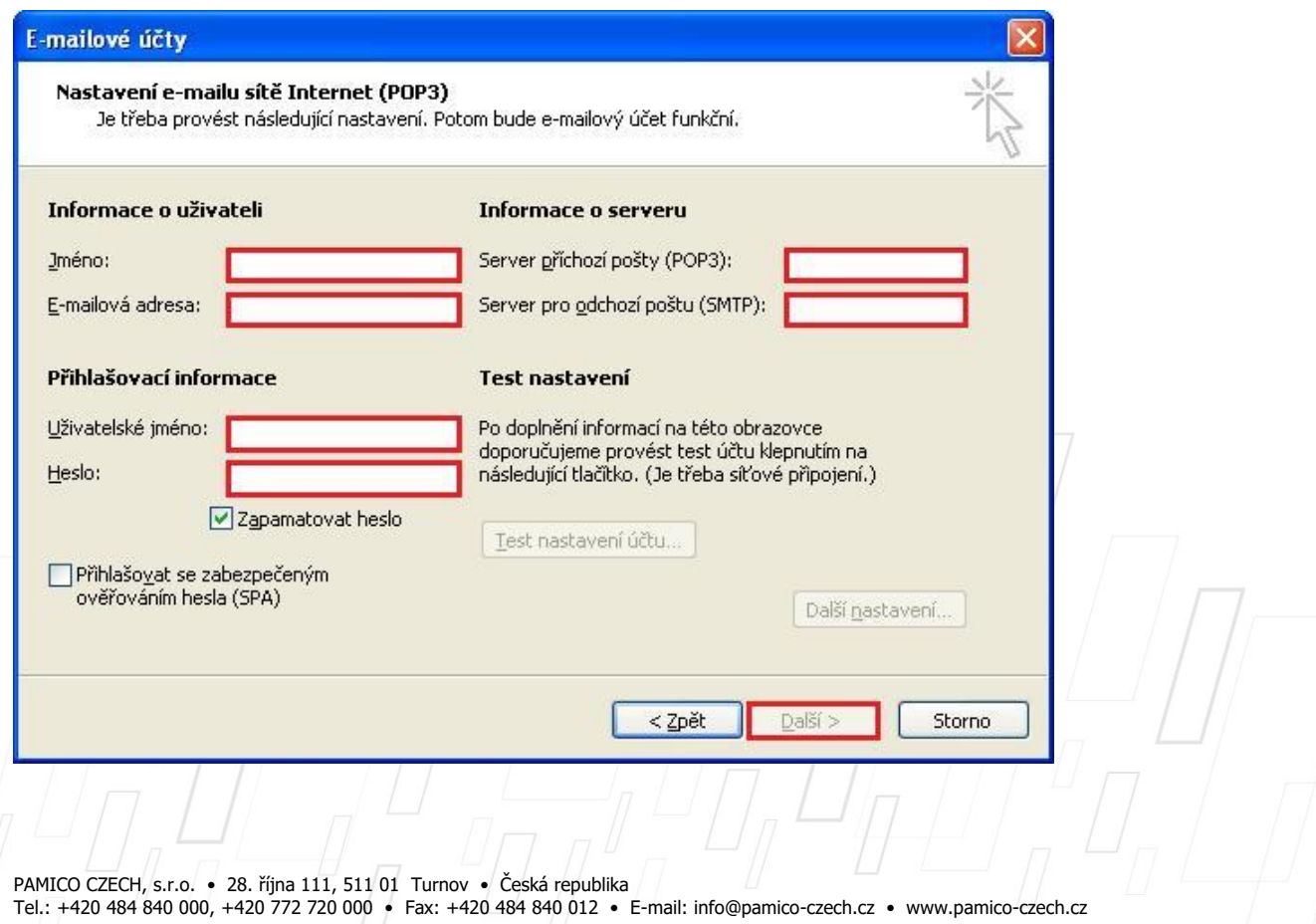

Vyplňte Informace o uživateli. Do kolonky **Jméno** vyplňte jméno, které bude uvedeno při odesílání e-mailů, do kolonky **E-mailová adresa** vyplňte svojí e-mailovou adresu.

Zadejte **Přihlašovací informace** k Vašemu e-mailovému účtu. **Uživatelské jméno** účtu (nejčastěji část e-mailové adresy před znakem zavináče) a **Heslo** k Vašemu e-mailovému účtu.

Vyplňte Informace o serveru. Do kolonky "Server příchozí pošty" vyplňte POP3 Vašeho zřizovatele e-mailové schránky (např. pro Seznam.cz je to: pop3.seznam.cz). Do kolonky **Název serveru odchozí pošty** vyplňte: **smtp.pamico-czech.cz**

**POZOR:** políčko **Odchozí Přihlašovat se zabezpečeným ověřováním hesla (SPA)**  ponechte **nezaškrtnuté.**

Po kliknutí na tlačítko **"Další"** by měl být Váš **e-mailový účet** nastaven a **připraven** pro použití v prostředí e-mailového klienta MS Outlook 2003. Klikněte na tlačítko "Dokončit".

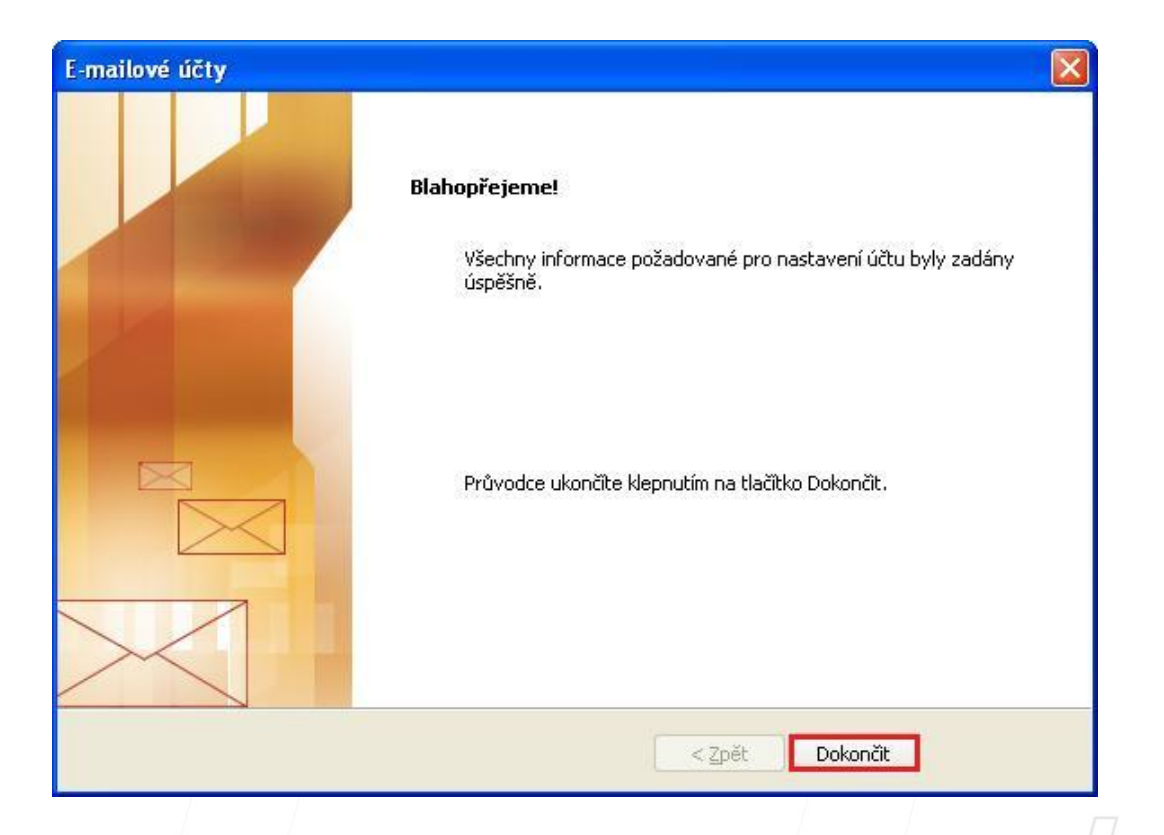